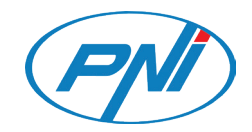

# **PNI House IP575**

Vezeték nélküli Wifi IP megfigyel kamera használati útmutató ICSee APP

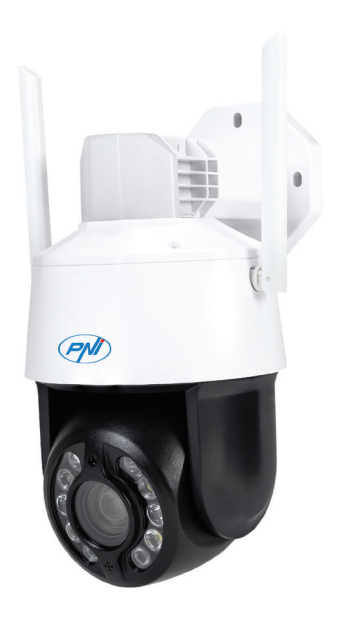

## Műszaki adatok

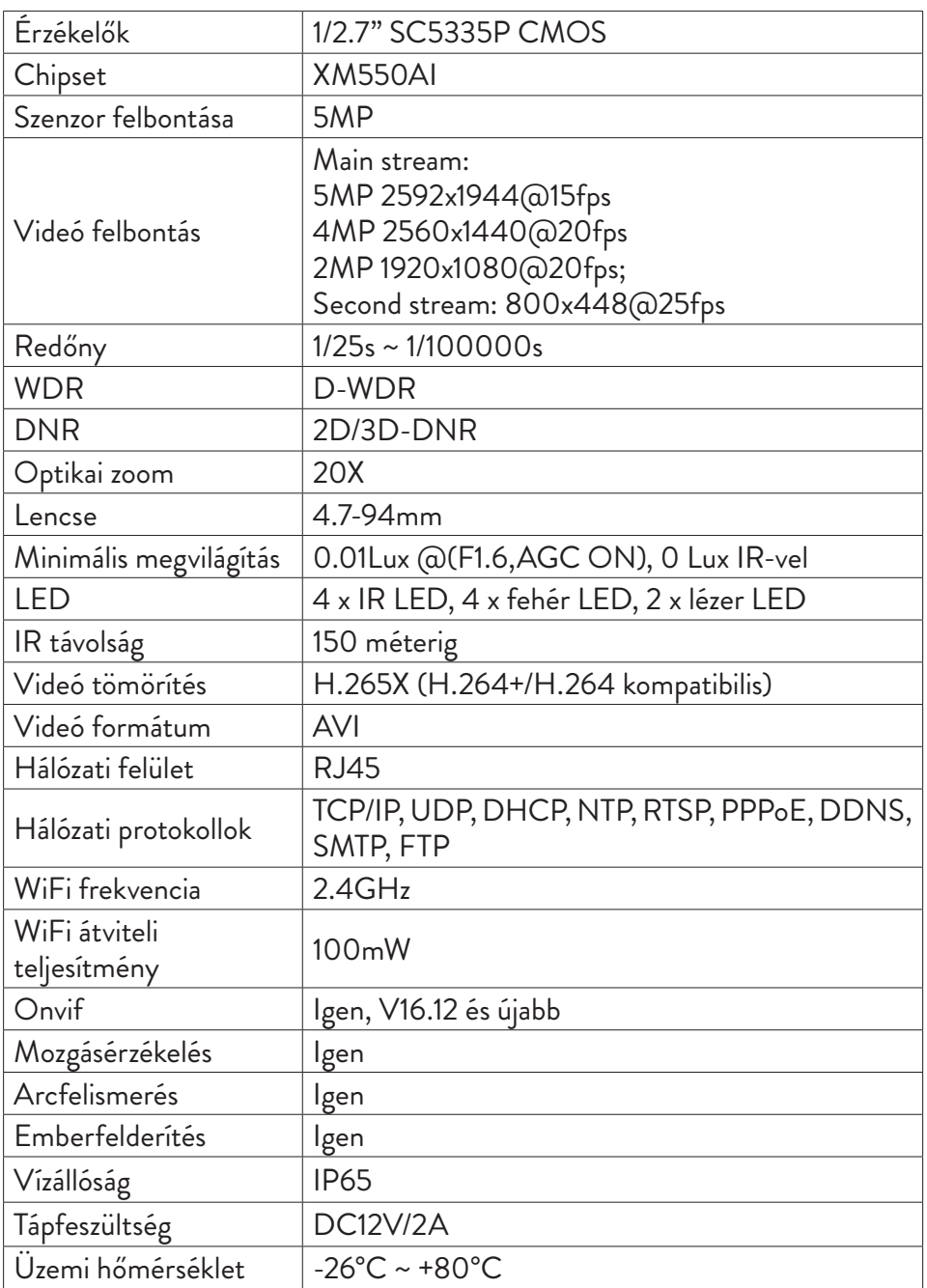

## Vezérlés az ICSee alkalmazásból

## A kamera hozzáadása az alkalmazáshoz

1. Telepítse az ICSee alkalmazást a Google Play vagy az App Store megnyitásával, vagy az alábbi QR-kód beolvasásával:

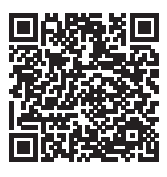

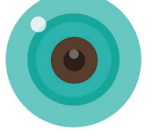

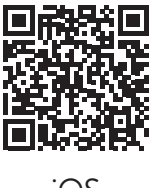

Android iOS

- 2. Hozzon létre egy fiókot az alkalmazásban, vagy jelentkezzen be, ha már rendelkezik vele.
- 3. Aktiválja a GPS Location funkciót a telefonon.
- 4. A fényképezőgép tápellátását a csomagban található tápadapterrel. Azonnal hallani fogja a "System starting up. Wait to be configured". Ha nem hallja ezt az üzenetet, állítsa alaphelyzetbe a kamerát az alaplapon, a micro SD kártyanyílás melletti Reset gomb hosszú lenyomásával.
- 5. Az alkalmazásban nyomja meg a + ikont a kamera hozzáadásához.
- 6. Válassza a "WiFi camera" lehetőséget.
- 7. Válassza ki a WiFi hálózatot, amelyhez csatlakoztatni szeretné a kamerát, és adja meg a hálózati jelszót. Megjegyzés: Az első beállításhoz helyezze a kamerát és a telefont a lehető legközelebb a WiFi útválasztóhoz. Mindkét eszköznek ugyanahhoz a WiFi hálózathoz kell csatlakoznia.
- 8. Nyomja meg a "Confirm", majd a "Next" gombot.
- 9. A telefon képernyőjén megjelenik egy QR-kód. Helyezze a telefont a kamera lencséje elé. Várja meg a kapcsolatot. A végén hallani fogja a csatlakozást megerősítő üzenetet.
- 10. Válasszon jelszót a kamerához.
- 11. Nyomja meg a "Confirm" gombot.
- 12. Válasszon nevet a fényképezőgépének.
- 13. Válassza ki a rögzítési módot: folyamatos vagy csak riasztás esetén.
- 14. Nyomja meg a "Next" és a "Done" gombot az eljárás befejezéséhez.

Megjegyzés: Ha az eljárás sikertelen, indítsa újra a kamerát, és ismételje meg

#### a fenti lépéseket.

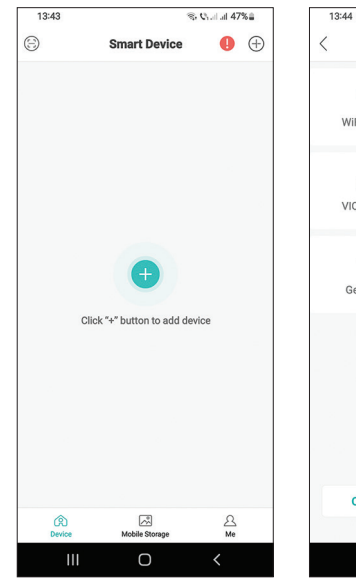

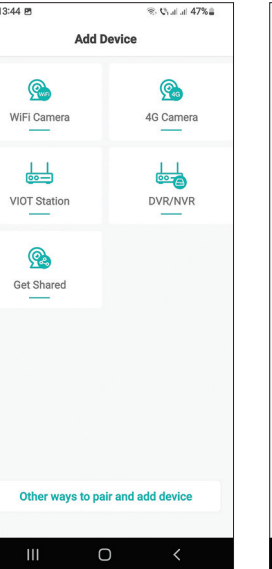

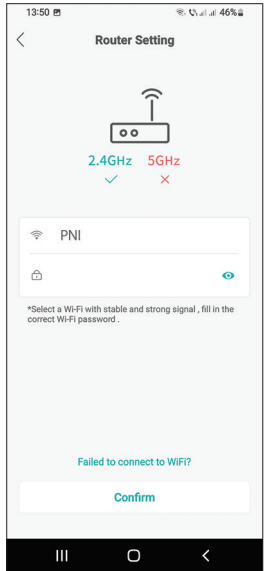

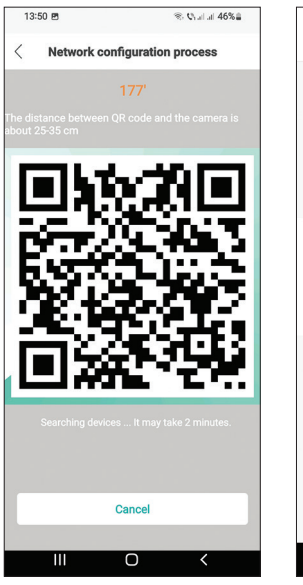

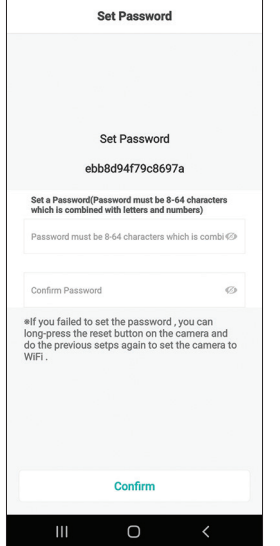

 $\otimes$  Call at 46%

13:51 四 ※

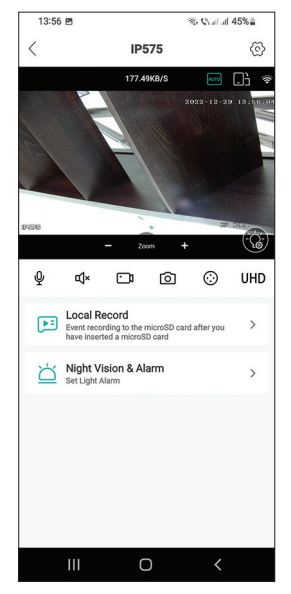

#### Használati utasítás

## Fő interfész

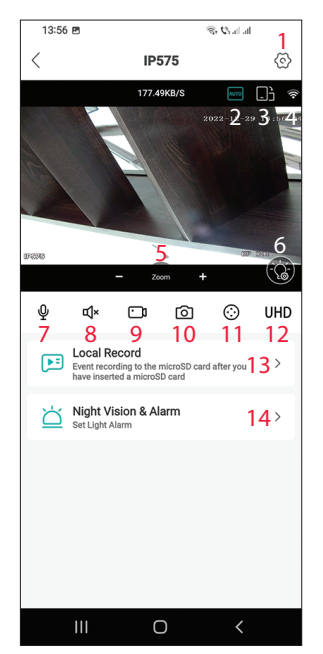

- $\frac{1}{\sqrt{2}}$  1. Térfigyelő kamera beállítások menü
	- 2. Képmegjelenítési mód
	- 3. Lépjen teljes képernyős módba
	- 4. WiFi jelszint
	- 5. Nagyítás / Kicsinyítés
	- 6. LED beállítások
	- 7. Mikrofon. Nyomja meg a beszélgetéshez
	- 8. Hangszóró. Nyomja meg a meghallgatáshoz
	- 9. Felvétel megkezdése. A fájlok a telefon memóriájába kerülnek
	- 10. Képernyőkép
	- 11. Térfigyelő kamera forgása (PTZ)
	- 12. Kijelző felbontása: UHD vagy SD
	- 13. Keresse meg a micro SD kártyára mentett felvételeket
	- 14. LED beállítások

## [A wifi megfigyelőkamera rés](https://www.metroman.hu/termekek/Vezetek-nelkuli-Wifi-IP-biztonsagi-megfigyelo-kamera/)zei

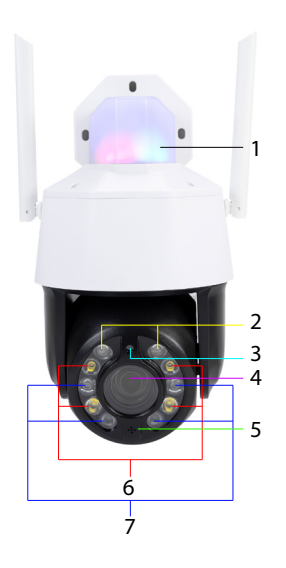

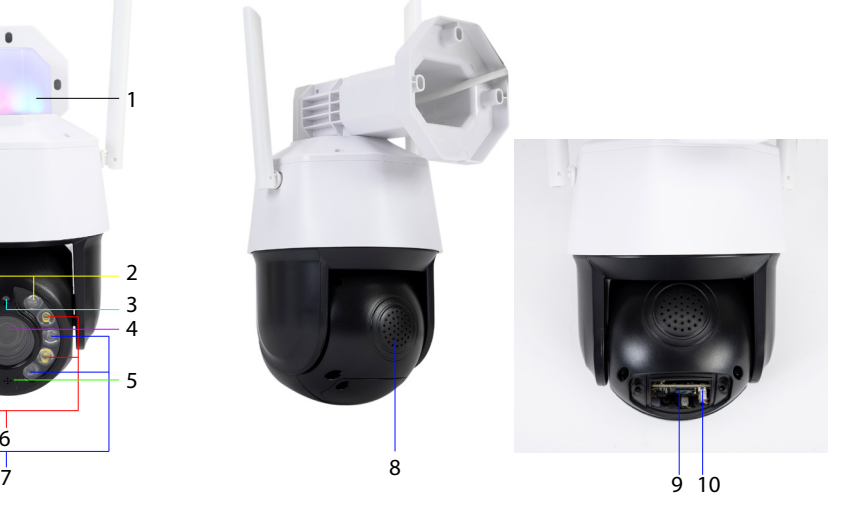

Magyar

- Magyar
- 1. Riasztó LED-ek (piros/kék)
- 2. Lézeres LED-ek
- 3. Fényérzékelő
- 4. Lencse
- 5. Mikrofon
- 6. Fehér LED-ek
- 7. IR LED-ek
- 8. Hangszóró
- 9. Micro SD kártya nyílás
- 10. Reset gomb

# LED üzemmód

#### **Riasztó LED-ek (piros/kék)**

A két LED felváltva világít, ha a térfigyelő kamera hangszórója be van kapcsolva. Például amikor az alkalmazásban megnyomja a mikrofon gombot, hogy beszéljen a térfigyelő kamera előtt álló személlyel.

#### **Fehér, IR és lézer LED-ek**

Az alkalmazásban nyomja meg a "Night Vision & Alarm" gombot a LED-ek működési módjának beállításához.

Full color: a 4 fehér LED világít

Infrared vision: a 4 IR LED világít

Dual Light Alert: A lézer LED-ek világítanak, ha az optikai zoom 9X-nél nagyobb. Ellenkező esetben csak az IR LED-ek világítanak. Dual Light módban a kép csak akkor lesz színes, ha a térfigyelő kamera emberi jelenlétet észlel. Ellenkező esetben a kép fekete/fehér, mint az infravörös módban.

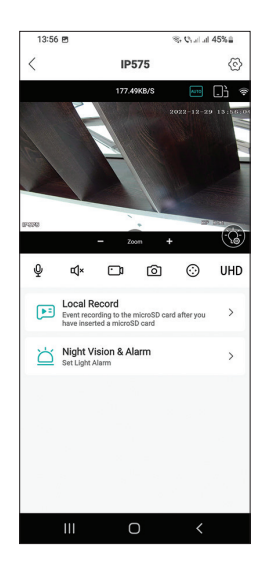

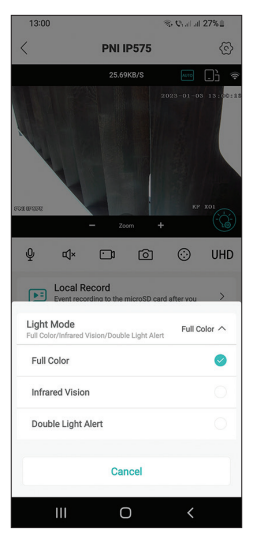

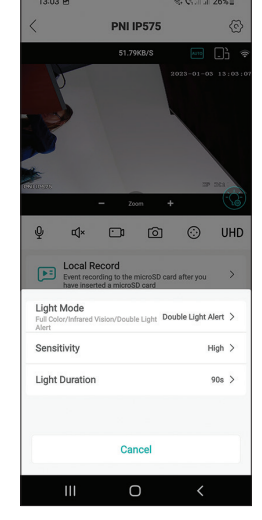

A PNI House IP575 térfigyelő kamera önállóan (önállóan) is használható, vagy NVR-hez csatlakoztatható.

A térfigyelő kamera távolról vezérelhető telefonról az ICSee vagy XMEye alkalmazáson keresztül, vagy számítógépről a VMS alkalmazáson keresztül, amely lehetővé teszi többek között a mozgásérzékelés, az emberérzékelés és az arcfelismerés funkció engedélyezését/letiltását (csak csatlakozáskor működik a térfigyelő kamerát egy XM NVR-hez).

Megjegyzés: Az alkalmazások számos frissítése miatt előfordulhatnak eltérések a kézikönyvben bemutatott képekhez vagy tartalomhoz képest.

Olvassa be az alábbi QR-kódot a VMS Lite alkalmazás letöltéséhez:

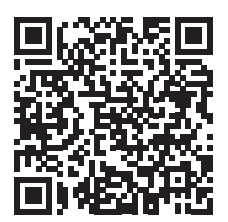